第一步:

设备网线接到路由器的其中一个网口,通电后四个指示灯亮 电脑上安装客户端软件

根据你的电脑网段来设定设备的 IP 地址, 首先用自动获取方式, 开关1下.2 上 Npf601/701 使用设备背面的拨码开关来设置 IP 地址。

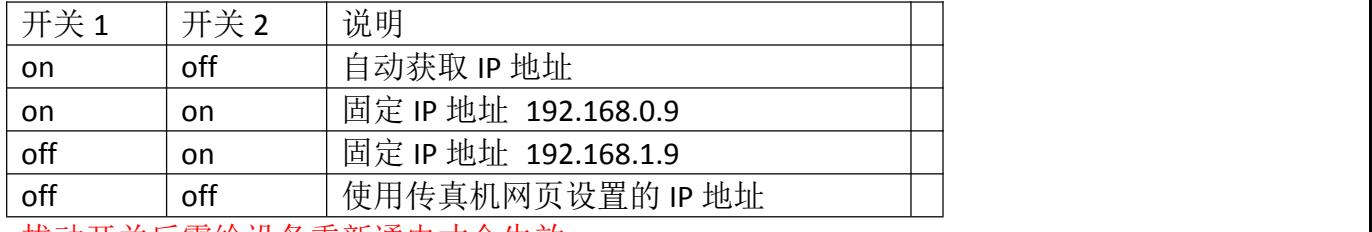

拔动开关后需给设备重新通电才会生效。

1. 当软件如下显示,说明设备和软件已联接上,可以使用了

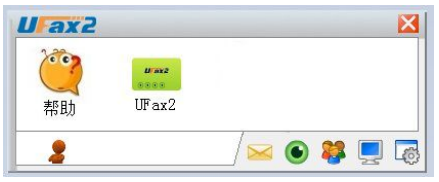

2.进入设备网页设定 WIFI, 鼠标点设备图标右键进入设备网页,用户名和密码都是: admin

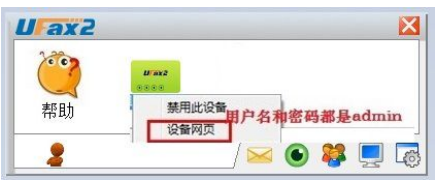

3.设定 WIFI 名和 WIFI 密码(注意区分大小写)

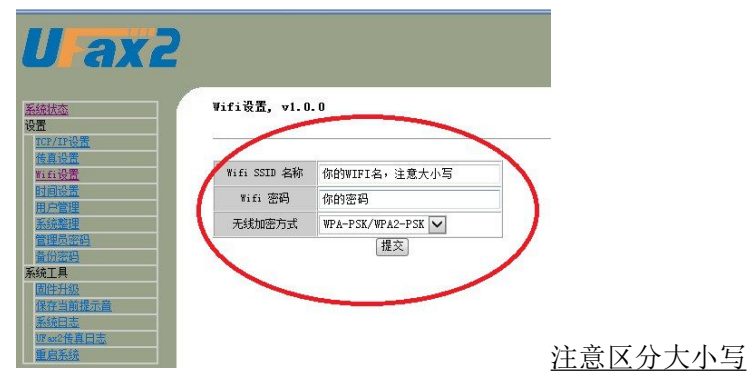

这里的 SSID 和无线密码等内容要根据自己公司的无线网络名称和密码来输入相同的信 息(注意特殊符号和大小写不要弄错).填好提交

4.在设置完成后,拔掉网线,把 Npf601/701 放到需要安装的位置, 电话线接设 备的 IN 口,给机器重新通电。

5.当软件上的设备图标变绿,说明 WIFI 联接成功,如果图标没有变绿说明 WIFI 设置不对, 检查 WIFI 名和密码,可进路由器的无线设置页复制后再设置到 UFAX2 的 WIFI 页面